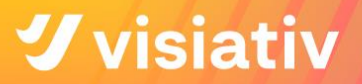

# **SOLIDWORKS-DESKTOP INSTALLATIONSANLEITUNG**

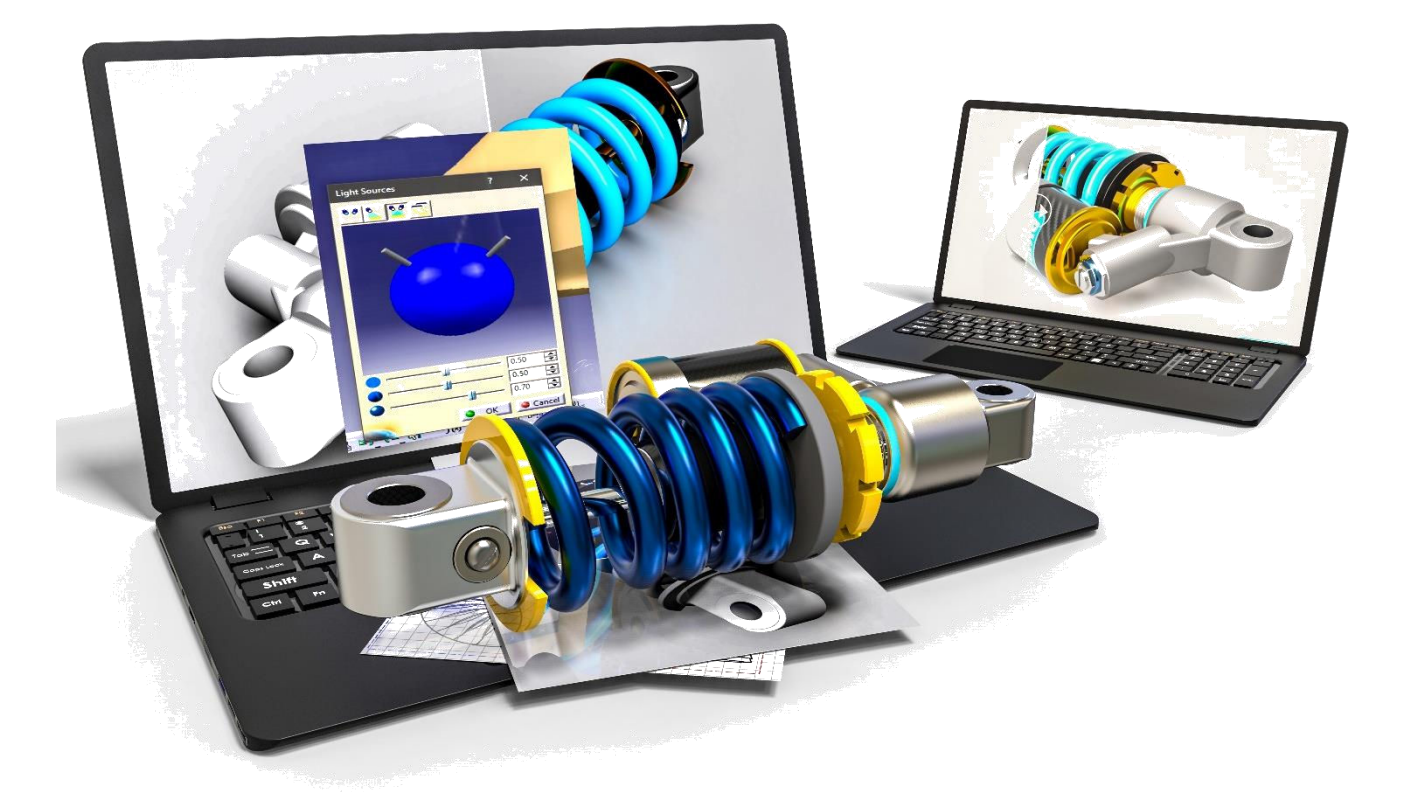

[Visiativ Support](https://www.visiativ.de/support/) 

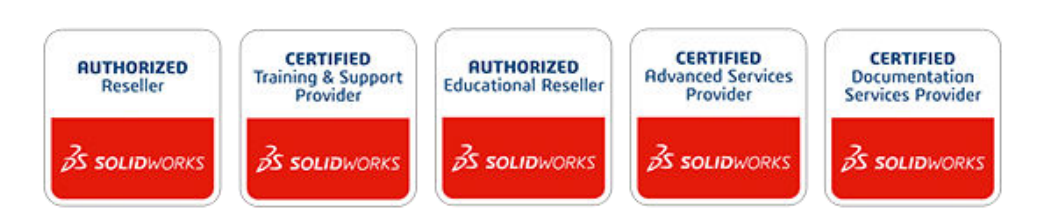

**Visiativ Germany GmbH** 

Hauptsitz Visiativ Germany GmbH | Kirchdorfer Str. 14b, 83052 Bruckmühl | T +49 8062 71 90 | F +49 8062 71 92

[www.visiativ.de](https://www.visiativ.de/)

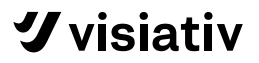

Liebe Kunden,

der Zweck dieser Installationsanleitung ist es, Ihre erste SOLIDWORKS Installation in den folgenden drei Schritten zu begleiten:

- SOLDIWORKS Installationspaket aus dem Kundenportal herunterladen
- 2. SOLIDWORKS Installation
- SOLIDWORKS Lizenz-Aktivierung

Weitere Hilfe zu SOLIDWORKS Installationen, empfohlene Schritte bei SOLIDWORKS Updates sowie Infos zu erweiterten Einstellungen, finden Sie auf unserer Website, unter [SOLIDWORKS](https://www.visiativ.de/support/solidworks-hilfe-faq/) Hilfe - [FAQ.](https://www.visiativ.de/support/solidworks-hilfe-faq/) 

Mit freundlichen Grüßen Ihr Visiativ Support Team

### Ihr Kontakt zum Visiativ Support:

E-Mail: [support.germany@visiativ.com](mailto:support.germany@visiativ.com)

Hotline-Telefon: +49 8062 90 46 9-46

[Online-Support](https://get.teamviewer.com/visiativ-germany) per TeamViewer

**Hotline-Zeiten:**  Montag - Donnerstag: 8:00 Uhr – 17:00 Uhr Freitag: 8:00 Uhr - 15:30 Uhr

# **グvisiativ**

### **INHALTSVERZEICHNIS**

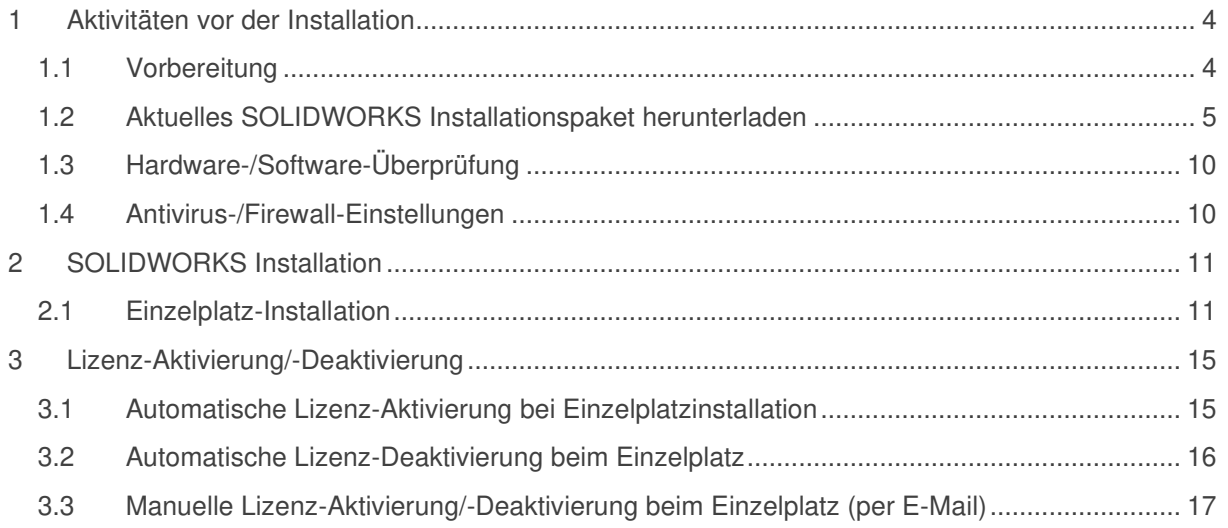

# <span id="page-3-0"></span>**1 AKTIVITÄTEN VOR DER INSTALLATION**

### <span id="page-3-1"></span>**1.1 VORBEREITUNG**

Sie erhalten über diesen Link sämtliche Informationen über Dokumentationen, Downloadpakete, Anforderungen an Hard- und Software und vieles mehr:

#### <https://www.3ds.com/support/>

auf dieser Seite bekommen Sie einen Überblick über alle Bereiche, die Ihnen 3DEXPERIENCE/SOLIDWORKS zur Verfügung stellt.

[https://www.3ds.com/fileadmin/Support/Images/New\\_Customer/DS\\_Passport\\_and\\_Support\\_Roles.pdf](https://www.3ds.com/fileadmin/Support/Images/New_Customer/DS_Passport_and_Support_Roles.pdf)

Schnellstart-Anleitung als PDF in englischer Sprache für den DS Passport

Für einen vollen Zugriff auf viele Inhalte auf diesen Internetseiten ist ein Konto erforderlich, das auf Ihrer E-Mail-Adresse und einem Passwort basiert.

Vor der Installation prüfen Sie bitte die Systemanforderungen von SOLIDWORKS (https://www.solidworks.com/support/system-requirements):

- **Betriebssystem**
- MS Office-Produkte
- besonders auf die verwendete Grafikkarte und deren Treiber <https://www.solidworks.com/support/hardware-certification/>

Um eine neue SOLIDWORKS Installation für die **Desktop-Variante** herunterzuladen, gehen Sie wie folgt vor:

• Legen Sie sich Ihre SOLDWORKS-Seriennummer zurecht. Die SOLIDWORKS-Seriennummer haben Sie von der MB CAD Administration erhalten.

Sie können sich Ihre SOLIDWORKS-Seriennummer auch in der Software anzeigen lassen. Hierfür gehen Sie einfach in den Menüpunkt SOLIDWORKS > Hilfe > SOLIDWORKS Info …

- Gehen Sie auf die Webseite:<https://www.solidworks.com/sw/support/downloads.htm>
- Alternativ:<https://u.pcloud.link/publink/show?code=49witalK>

Beachten Sie, dass Sie mit diesen Links die Daten für den Installations-Manager erhalten, mit diesem Werkzeug können Sie dann das Installationspaket herunterladen und die Anwendung installieren.

Bevor Sie das Werkzeug öffnen, prüfen Sie bitte, ob bei der exe-Datei unter "Eigenschaften" ein 'Zulassen'-Haken zu setzen ist!

Aus dem Ordner heraus, starten Sie den Download oder die Installation am besten mit der Option "Als Administrator ausführen" und schalten Sie ggf. Ihre Anti-Virus-Software ab, da dann sichergestellt wird, dass alle Daten für die Installation zur Verfügung stehen.

Folgen Sie den weiteren Schritten im Installations-Manager!

### <span id="page-4-0"></span>**1.2 AKTUELLES SOLIDWORKS INSTALLATIONSPAKET HERUNTERLADEN**

Es ist empfehlenswert, das vollständige Installationspaket vorab herunterzuladen, bevor die eigentliche Installation beginnt. Dabei wird SOLIDWORKS mit allen Produkten wie z. B. Composer, Visualize, Electrical, PDM, usw. zusammen in einem Paket heruntergeladen. Wir empfehlen, immer das komplette Installationspaket herunterzuladen, nicht nur das Update für neuere Service-Packs. Mit diesem Downloadpaket erhalten Sie die volle Flexibilität bei Reparaturinstallationen oder Neuinstallationen auf weiteren Rechnern.

Für Kunden, die PDM nutzen, empfehlen wir das letzte stabile Service Pack 5 (SP5) in der entsprechenden SOLIDWORKS Version.

- Schritt #1 SOLIDWORKS Installation-Manager herunterladen (Dateigröße ca. 34MB).
- Schritt #2 das SOLIDWORKS Installationspaket durch den Installation-Manager herunterladen.

Führen Sie für Schritt #2 folgende Vorgehensweise aus:

- 1. Gehen Sie zum Kundenportal:
	- a) Direkter Link: [https://www.solidworks.com/customerportal](https://login.solidworks.com/nidp/idff/sso?id=cpenglish&sid=0&option=credential&sid=0&target=https%3A%2F%2Fcustomerportal.solidworks.com%2F)
	- b) Oder über die SOLIDWORKS Website: [https://www.solidworks.com](https://www.solidworks.com/)

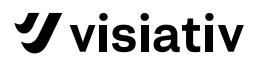

2. Loggen Sie sich mit Ihren Zugangsdaten im Kundenportalkonto ein:

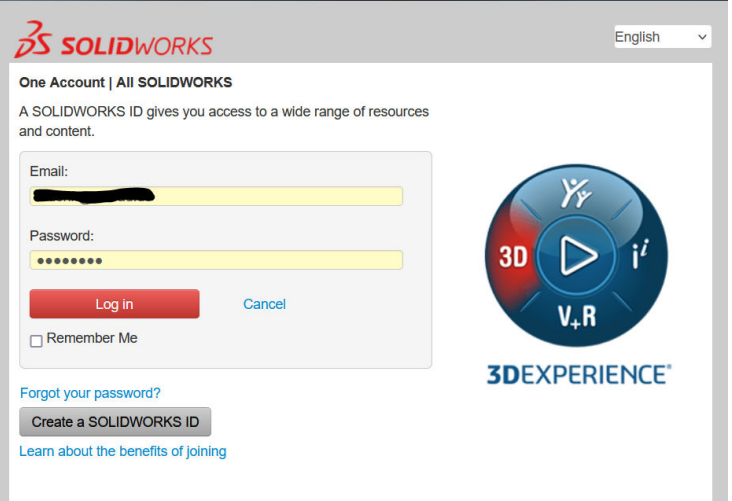

3. Im Reiter "DOWNLOAD" wählen Sie den Link "Download und Updates" aus:

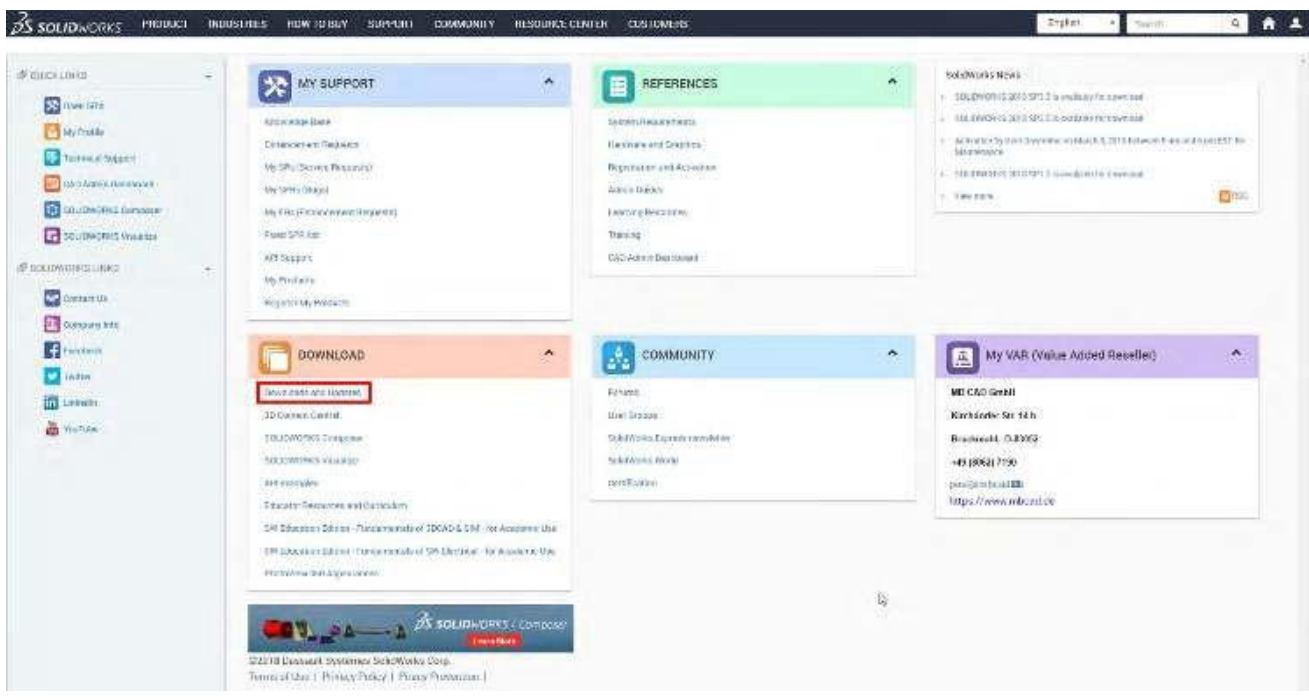

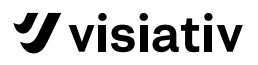

- Ggf. 3DEXPERIENCE Passport-Anmeldung mit Email und Passwort eingeben
- Wählen Sie die gewünschte SOLIDWORKS Version aus und klicken Sie auf das entsprechende Service Pack:

### **Downloads**

Download new versions, service packs, and add-ins.

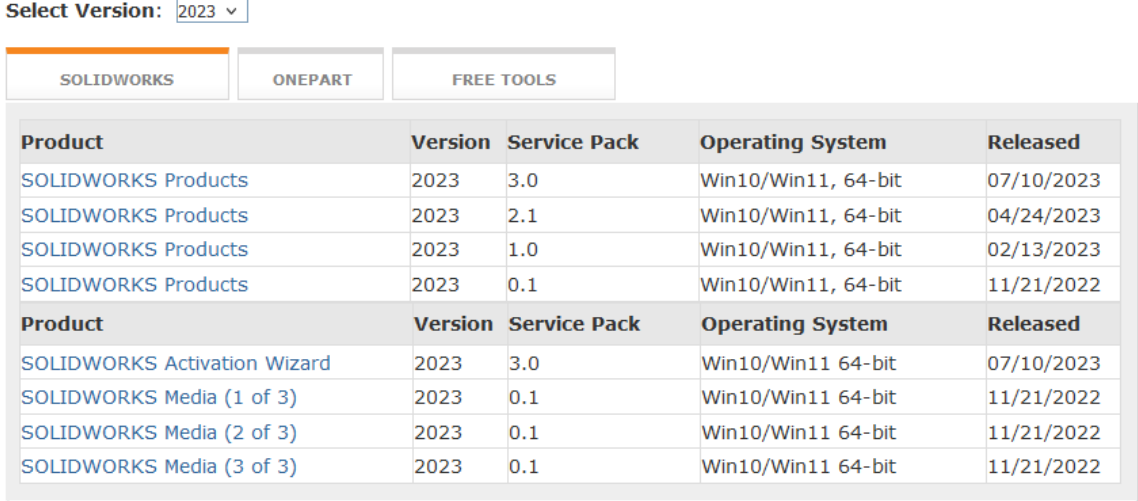

- Click for Service Pack Release Schedule

- Click for complete SPR Fix List

- Click for General Hotfixes

Lesen und akzeptieren Sie die Lizenz-Vereinbarung "Accept Agreement & Continue"

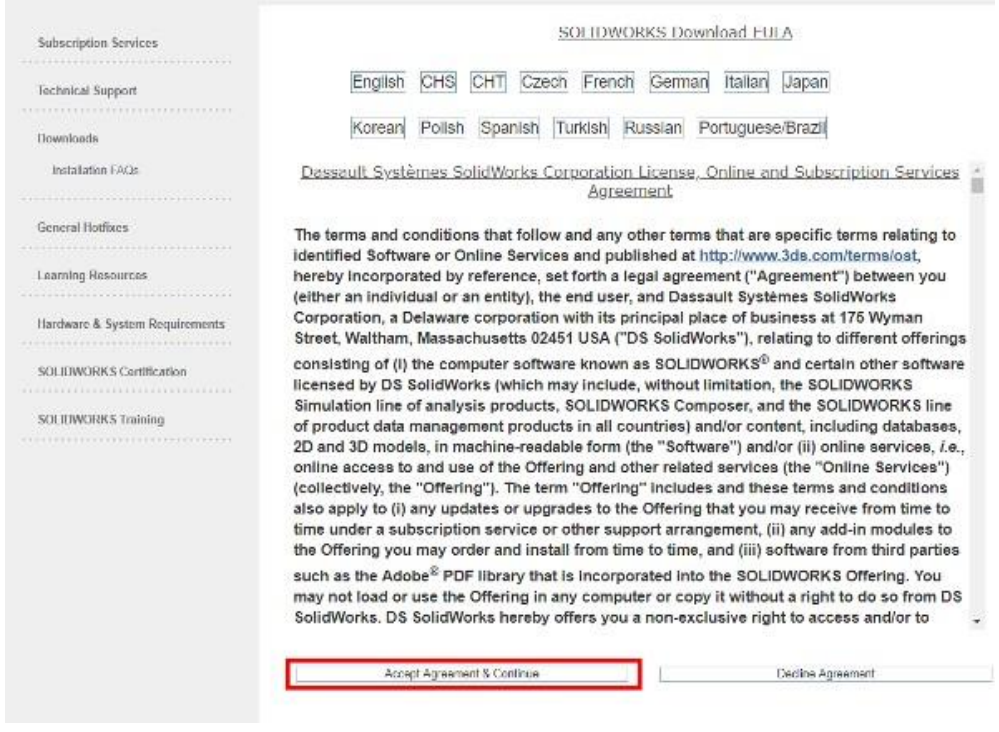

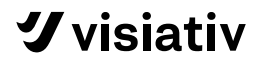

7. Unter "Download and Install" klicken Sie auf den Link "Download". Der SOLIDWORKS Installation Manager wird heruntergeladen:

#### Download and Install

The SOLIDWORKS Installation Manager manages the installation files and prereguisites necessary for a successful installation of SOLIDWORKS products.

#### Step 1

Internet Explorer users may see the following message. Installing this add-on will automatically download and install the SolidWorks Installation Manager during Step 2. This website wants to install the following add-on: 'sldimdownload.cab' from 'SolidWorks X'<br>Corporation'. If you trust the website and the add-on and want to install it, click here... If you do not see this message or are not using Internet Explorer, proceed to Step 2. Step 2 Download, unzip, and start the SolidWorks Installation Manager. Download SOLIDWORKS 2018 Win7/Win8.1/Win10 64-bit Service Pack 3.0 Ø for instructions if your browser security settings are blocking this download. Step 3 Follow the step-by-step instructions in the SolidWorks Installation Manager for Individual Installations, Administrative Images, or Installation Manager Assisted Manual Downloads.

If you experience problems due to Internet proxy, other connection issues or policies, it is strongly recommended that you use Installation Manager Assisted Manual Downloads to ensure that all prerequisites are installed and all errors are logged for technical support.

For more information on Installation Manager Assisted Manual Downloads, click here.

Entpacken der heruntergeladenen Datei

BEACHTEN SIE: Vor dem Entpacken sollten Sie prüfen, ob die Datei unter "Eigenschaften" (RMT auf Datei klicken) mit einem "Zulassen"-Haken aktiviert werden muss.

- Der SOLIDWORKS Installations-Manager wird automatisch gestartet. Wenn Autostart nicht aktiviert ist, Doppel-Klick auf "Setup.exe"
- 10. Wählen Sie die Option "Alle Dateien herunterladen und teilen"

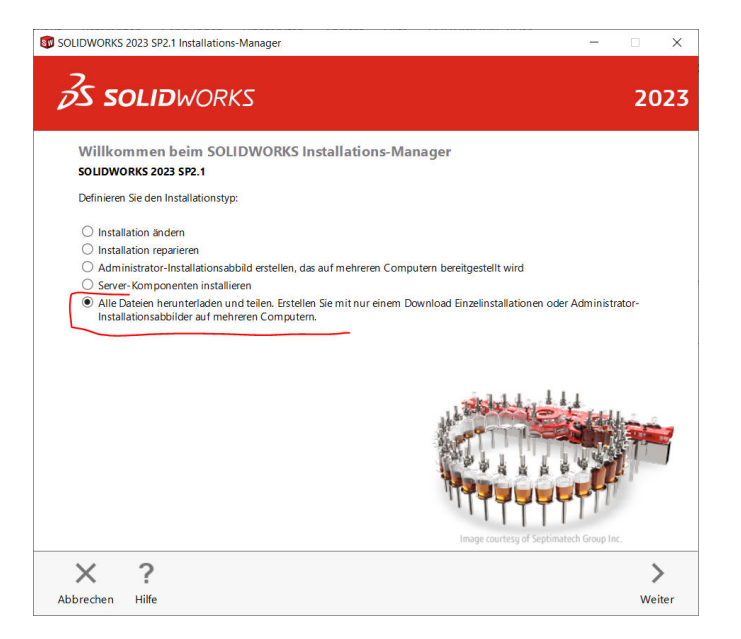

#### 11. Dann "Weiter"

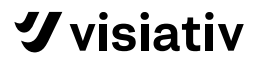

12. Fügen Sie hier Ihre SOLIDOWRKS Seriennummer(-n) ein:

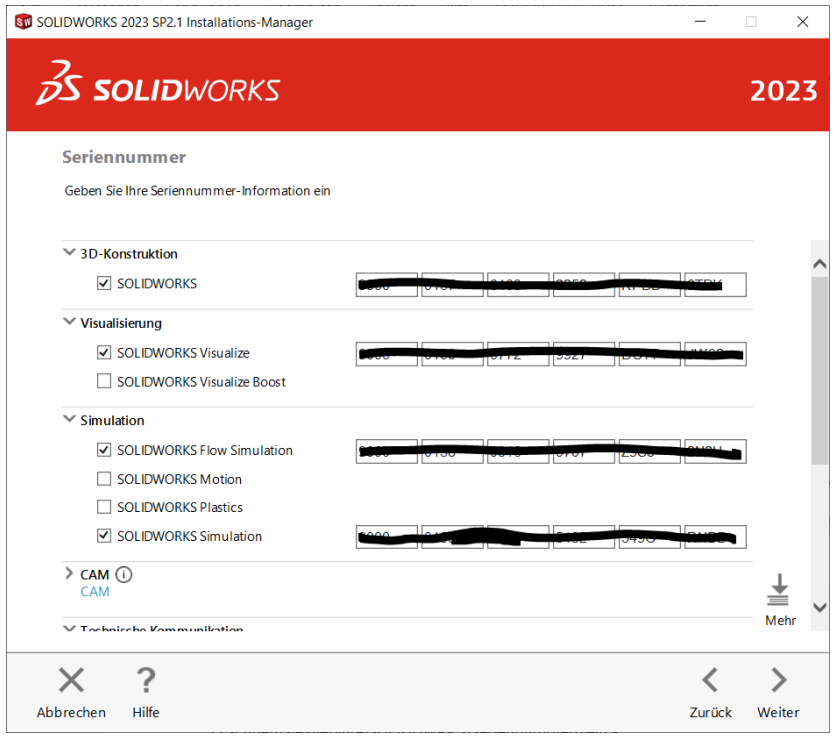

13. Überprüfen Sie die Pfadangabe und klicken Sie abschließend "Jetzt herunterladen":

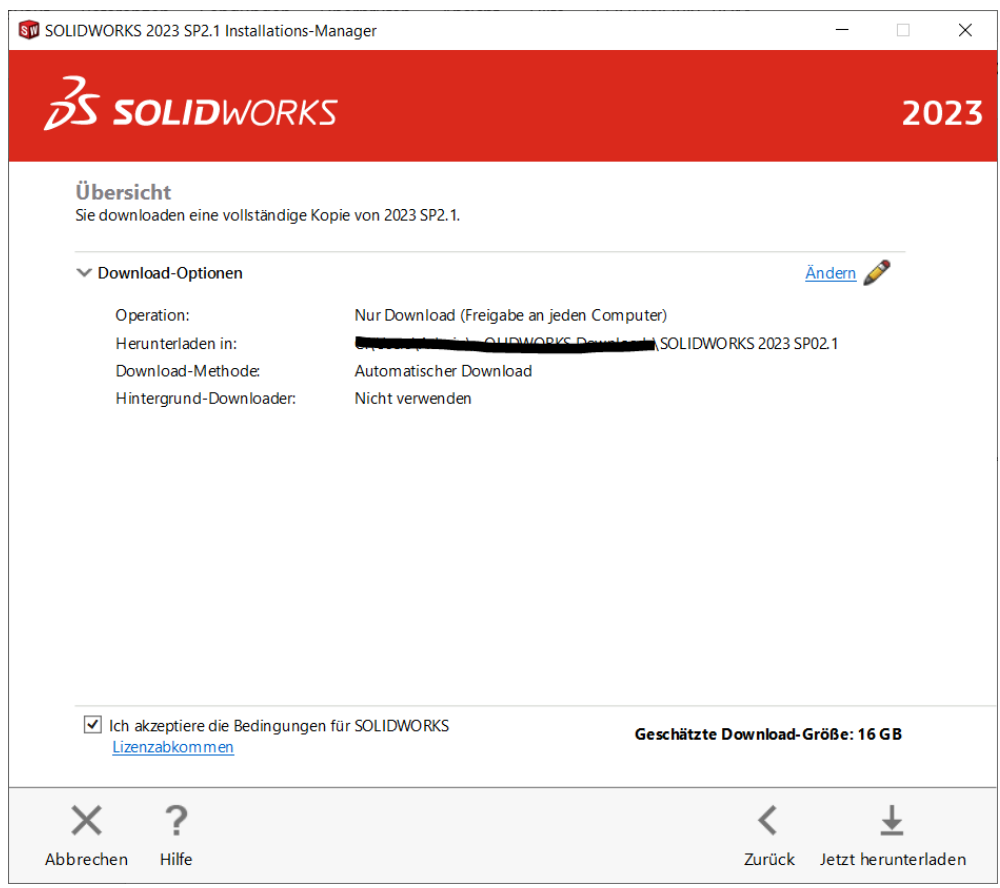

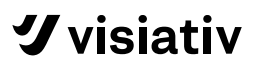

### <span id="page-9-0"></span>**1.3 HARDWARE-/SOFTWARE-ÜBERPRÜFUNG**

- Überprüfen Sie, ob Sie die SOLIDWORKS Systemanforderungen erfüllen: [SOLIDWORKS Systemanforderungen](https://www.solidworks.com/de/support/system-requirements) Nutzen Sie diese Informationen, um sicherzustellen, dass Sie jederzeit mit einem von SOLIDWORKS unterstützten und optimierten System (Hardware, Betriebssystem und Microsoft-Produkte) arbeiten.
- Überprüfen Sie, ob Ihre virtuelle Maschine von SOLIDWORKS unterstützt wird (insbesondere für PDM- und SNL-Manager): [Support für virtuelle Umgebung](https://www.solidworks.com/sw/support/11168_ENU_HTML.htm)
- Finden Sie die richtigen Grafikkartentreiber für Ihr System, um Systemleistung und -stabilität zu garantieren: [SOLIDWORKS Grafikkartentreiber](https://www.solidworks.com/support/hardware-certification/)

### <span id="page-9-1"></span>**1.4 ANTIVIRUS-/FIREWALL-EINSTELLUNGEN**

Wir empfehlen, während der Installation oder Deinstallation Ihre Anti-Virus Software zu deaktivieren, damit beispielsweise wichtige Registrierungseinträge nicht geblockt werden.

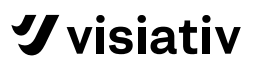

# <span id="page-10-0"></span>**2 SOLIDWORKS INSTALLATION**

Arbeitsschritte, die vor der Installation ausgeführt werden müssen:

- Aktuelles oder gewünschtes SOLIDWORKS Installationspaket bereitstellen.
- Sie müssen in Windows als Administrator angemeldet sein oder Administratorrechte haben.
- [Antivirus-/Firewall-Einstellungen wurden vorgenommen.](#page-9-1)
- [Genug freier Speicher auf dem Laufwerk und Systemanforderungen wurden überprüft.](#page-9-0)
- Stellen Sie sicher, dass Sie über einen funktionierenden Internet-Anschluss verfügen. Die Internet-Verbindung ist zum Prüfen der Berechtigung erforderlich.

### <span id="page-10-1"></span>**2.1 EINZELPLATZ-INSTALLATION**

1. Im SOLIDWORKS Download-Verzeichnis **"setup.exe"** als Administrator ausführen (rechte Maustaste auf setup.exe und "Als Administrator ausführen" auswählen):

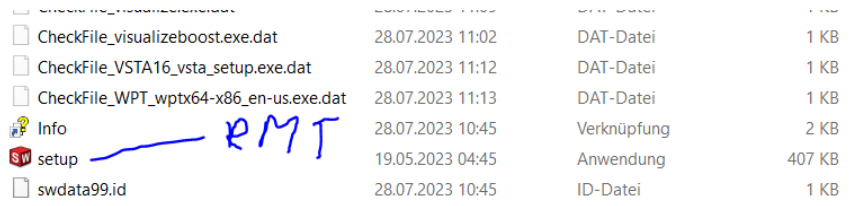

#### 2. "Einzelinstallation" auswählen und auf "Weiter" gehen:

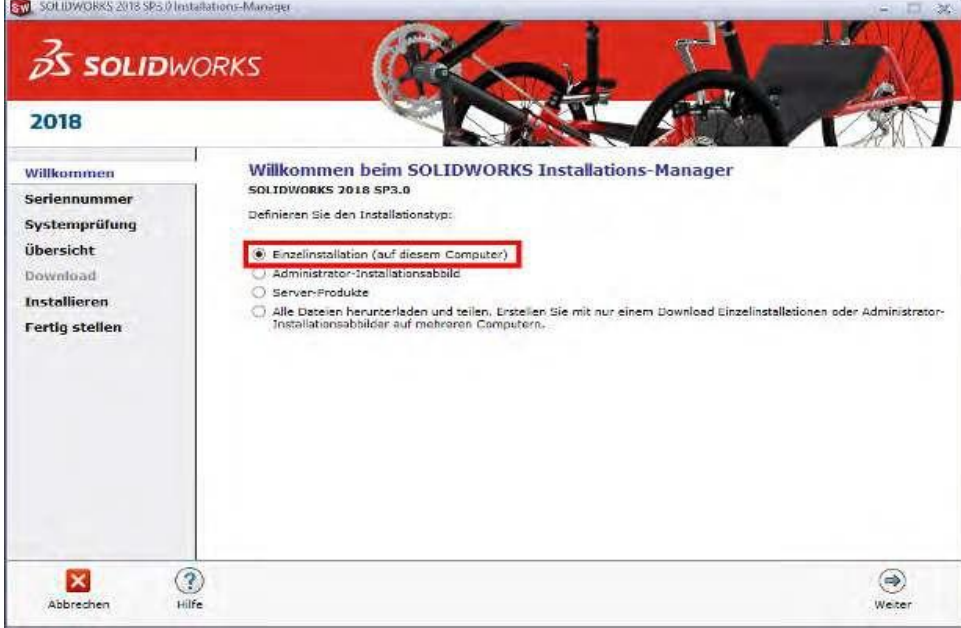

3. Fügen Sie Ihr SOLIDWORKS Lizenznummer hinzu und wählen Sie "Weiter":

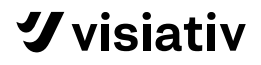

4. Die in Ihrer SOLIDWORKS-Seriennummer enthaltenen Produkte werden automatisch erkannt und ausgewählt:

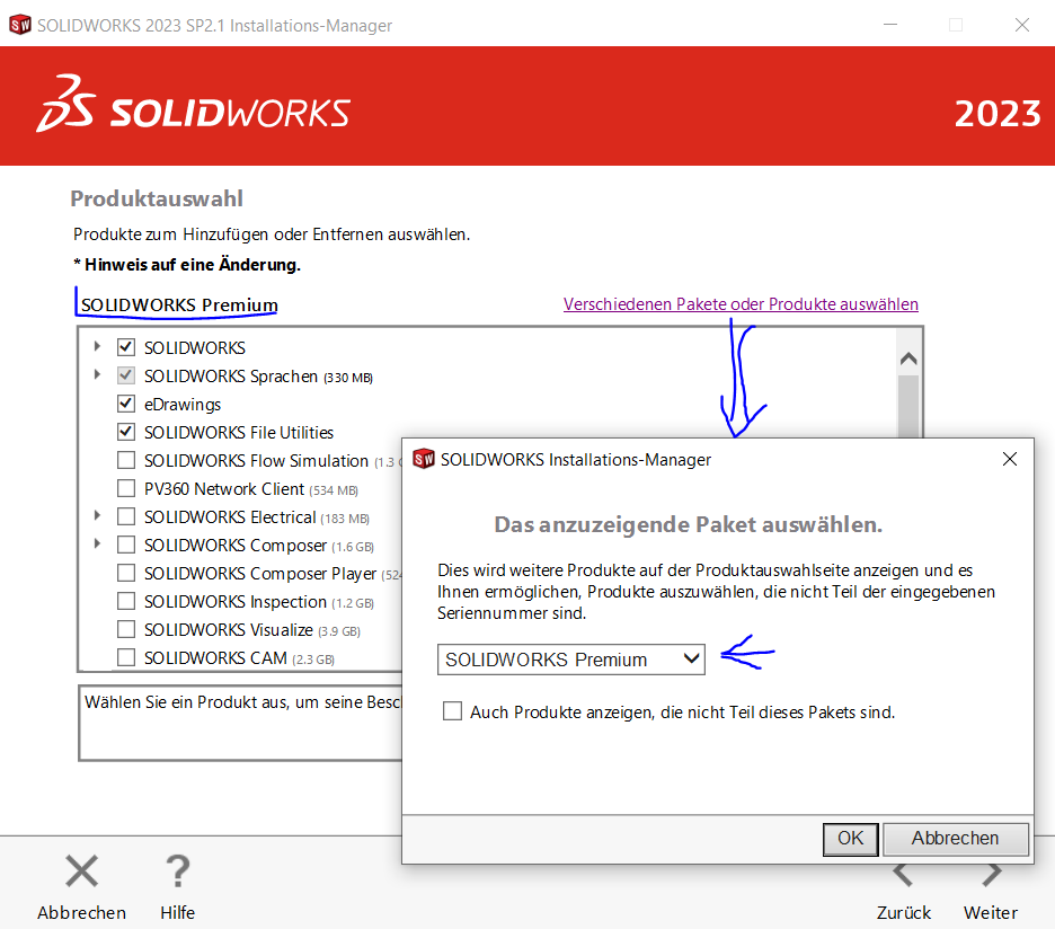

Mit **Weiter** zum nächsten Fenster

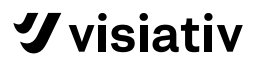

5. Über den Link "ÄNDERN" können Sie die Produktauswahlbenutzerdefiniert anpassen:

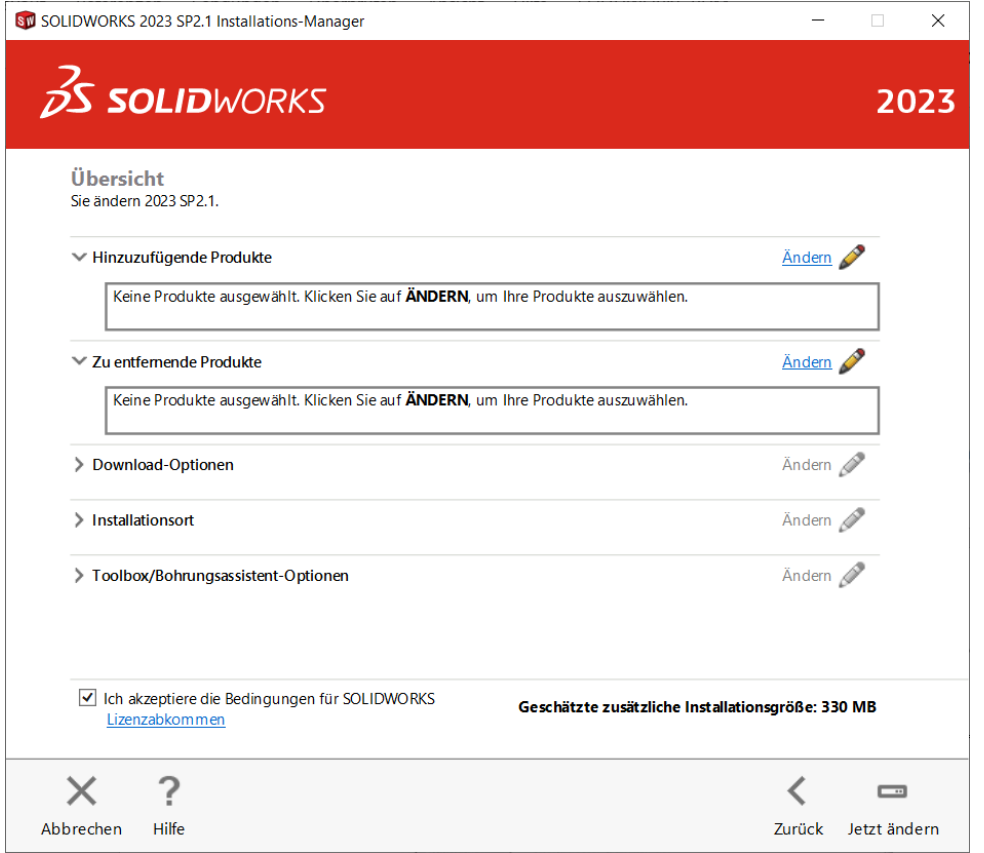

6. Über "Download-Optionen" schalten Sie den Hintergrund-Downloader aus: **Hinweis:** Schalten Sie den Hintergrund-Downloader ab, wenn Sie selbst entscheiden wollen, wann und welche Version bei Ihnen auf dem Computer installiert werden soll.

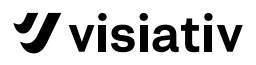

- 7. Anschließend akzeptieren Sie die Bedingungen und klicken Jetzt installieren:
- 8. Ist die Installation erfolgreich abgeschlossen, werden Sie danach gefragt, ob Sie am Verbesserungsprogramm von SOLIDWORKS teilnehmen wollen. Wählen Sie Ihre Option aus. Wir empfehlen, daran teilzunehmen, da dadurch SOLIDWORKS mit den neueren Versionen stabiler gemacht wird.

Außerdem erhalten Sie die Aufforderung, den Rechner komplett neu zu starten.

9. Klicken Sie nun auf **Fertig stellen**

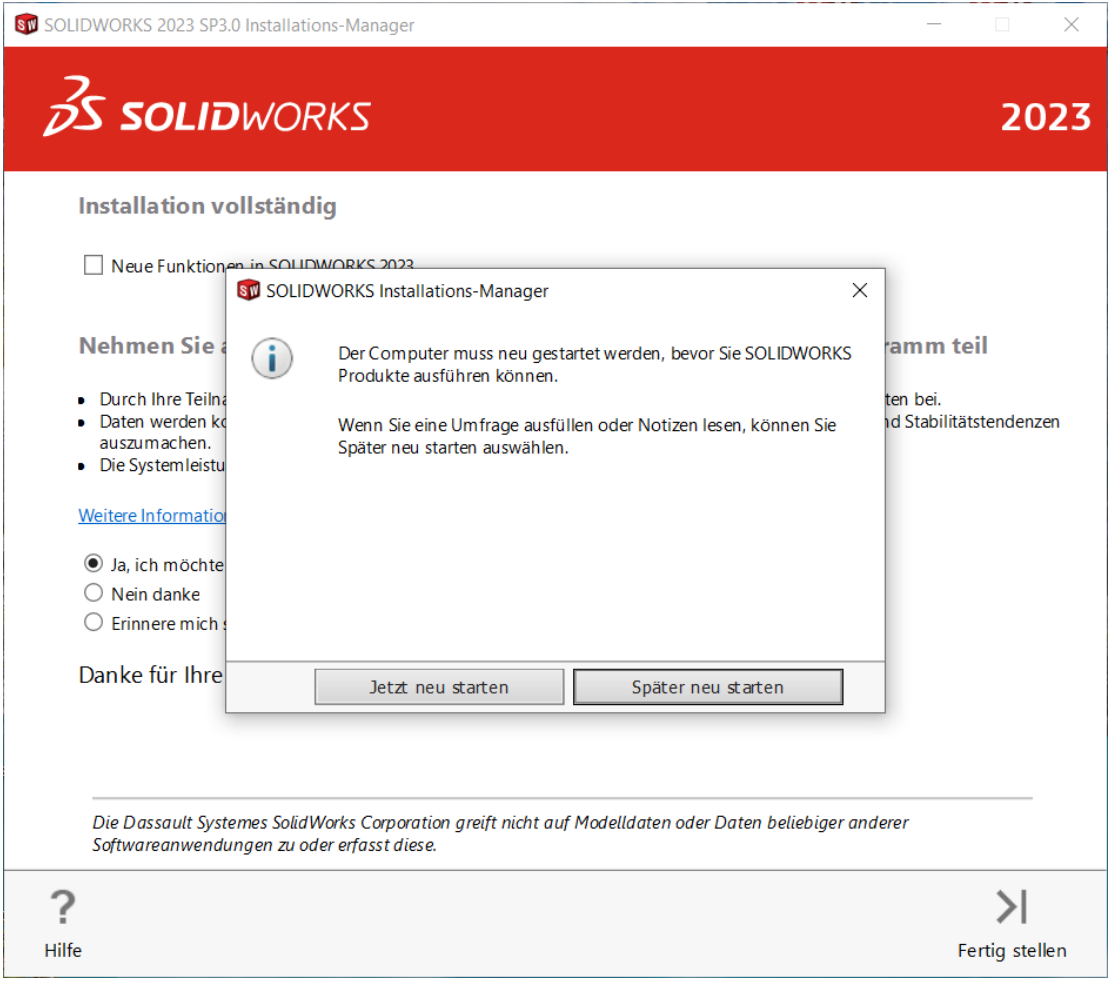

## <span id="page-14-0"></span>**3 LIZENZ-AKTIVIERUNG/-DEAKTIVIERUNG**

Wenn Sie SOLIDWORKS deinstallieren wollen, das Rechnerbetriebssystem neu installieren müssen oder Änderungen an der Rechnerhardware vornehmen (z.B. Wechsel der Festplatte), ist es wichtig, zuvor die SOLIDWORKS Lizenz zu deaktivieren.

**Lizenz-Aktivierung/-Deaktivierung ist auch die Vorgehensweise, um eine Lizenz auf einen anderen Rechner zu übertragen!** 

Die Verbindung Ihres Rechners mit dem SOLIDWORKS-Aktivierungsserver kann man mit diesem LINK überprüfen. Wenn Ihr Internetbrowser mit weißem Hintergrund erscheint (ohne Fehlermeldungen), bedeutet das, dass Ihre Verbindung mit dem SOLIDWORKS-Aktivierungsserver funktioniert.

### <span id="page-14-1"></span>**3.1 AUTOMATISCHE LIZENZ-AKTIVIERUNG BEI EINZELPLATZINSTALLATION**

Beim ersten Start von SOLIDWORKS nach einer Installation wird automatisch ein Fenster "SOLIDWORKS Lizenzabkommen" geöffnet, welches mit Einverstanden bestätigt werden muss. Danach wird der Aktivierungsmanager gestartet.

- 1. Um SOLIDWORKS zu aktivieren, starten Sie SOLIDWORKS und ein Produktaktivierungs- Fenster erscheint. Dort wählen Sie die Produkte aus, die Sie aktivieren möchten und tragen Ihre Kontaktinformation (verpflichtend) ein
- 2. Nach der Auswahl des Produkts mit **Weiter** auf die nächste Seite wechseln

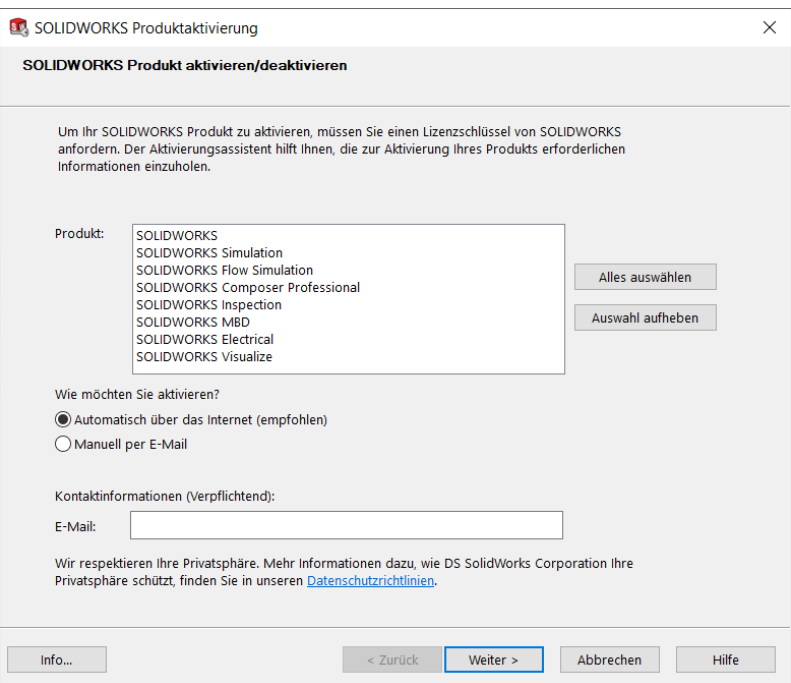

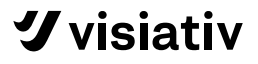

3. Bei erfolgreicher Aktivierung erhalten Sie folgende Bestätigung:

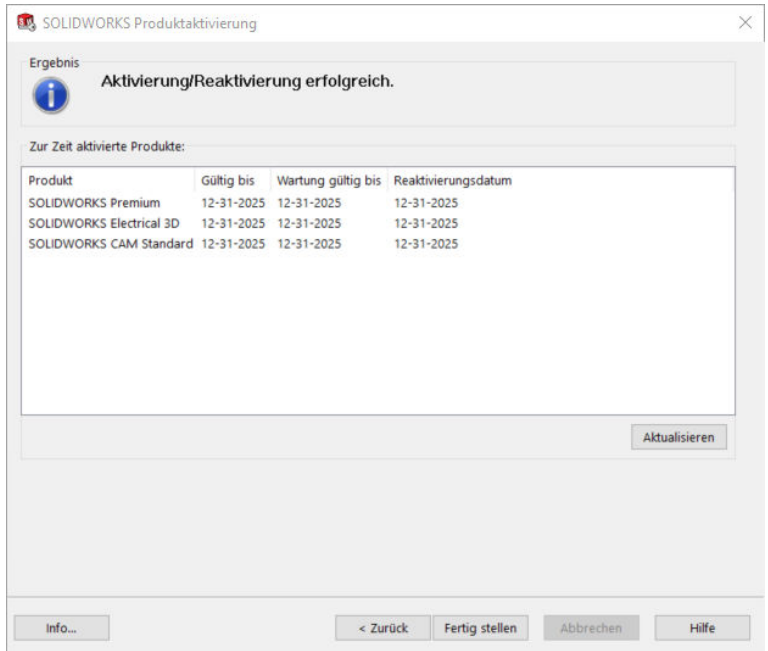

Die Gültigkeit der Aktivierung kann – je nach Wartungsvertrag – variieren und gilt in dieser Abbildung nur beispielhaft.

### <span id="page-15-0"></span>**3.2 AUTOMATISCHE LIZENZ-DEAKTIVIERUNG BEIM EINZELPLATZ**

- 1. Gehen Sie in SOLIDWORKS auf "**Lizenz deaktivieren**…"
- 2. Wählen Sie die zu deaktivierenden Produkte aus:

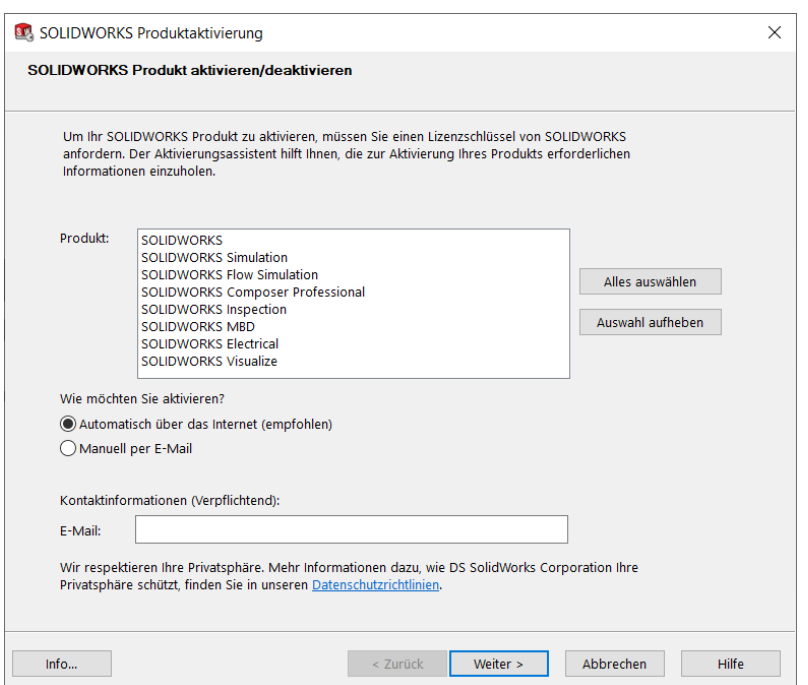

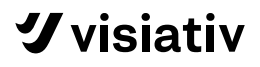

3. Bei erfolgreicher Deaktivierung erhalten Sie eine Bestätigung:

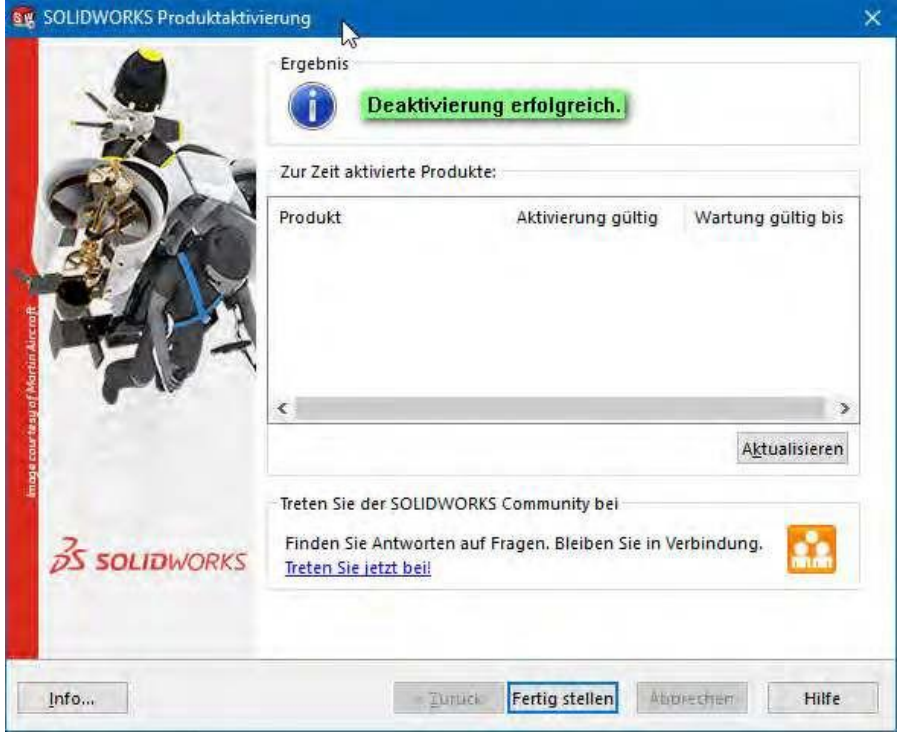

### <span id="page-16-0"></span>**3.3 MANUELLE LIZENZ-AKTIVIERUNG/-DEAKTIVIERUNG BEIM EINZELPLATZ (PER E-MAIL)**

Wenn Sie Problem mit der Internetverbindung haben, ist eine Lizenz-Aktivierung/-Deaktivierung auch über E-Mail möglich:

1. Im Aktivierungs-/Deaktivierungs-Fenster wählen Sie die Option "Manuell per E-Mail" aus:

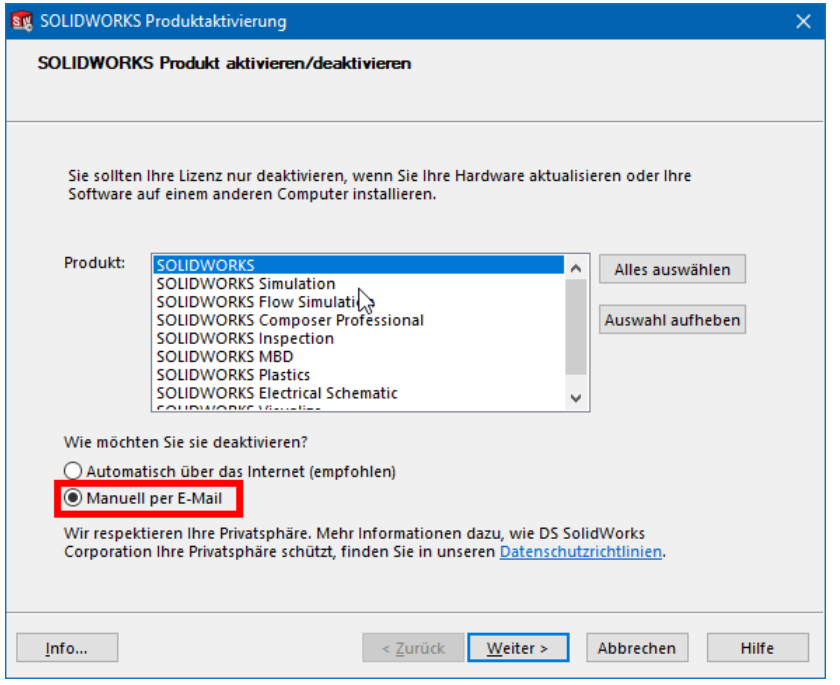

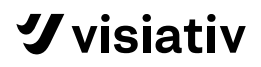

2. Bei der Auswahl einer manuellen Aktivierung per E-Mail schickt SOLIDWORKS die Lizenzschlüssel-Antwortdatei per E-Mail an die angegebene E-Mail-Adresse. Folgen Sie den im Dialogfenster angegebenen Schritten. Die Antwort-E-Mail enthält ebenfalls eine Schritt- für-Schritt-Anleitung.

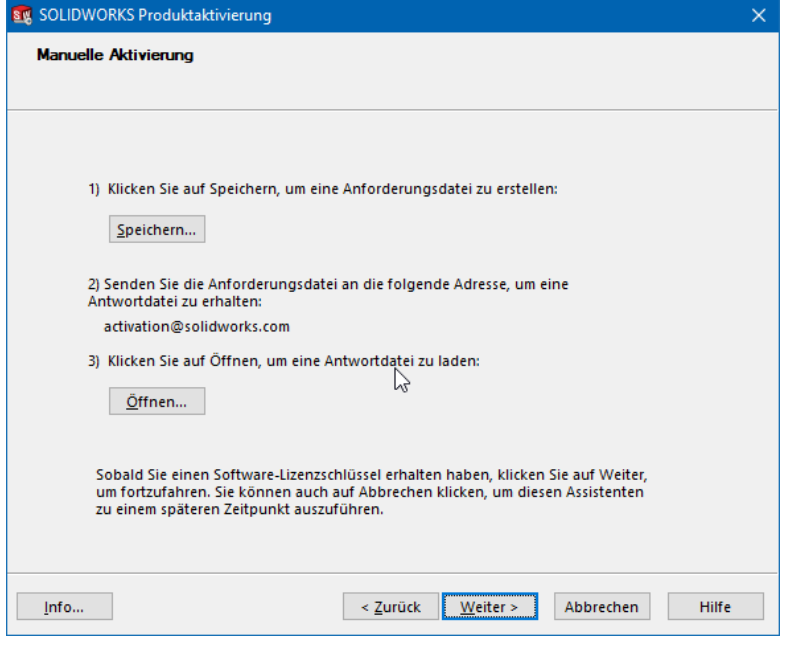

3. Anschließend erhalten Sie eine Bestätigung über die erfolgreiche Aktivierung bzw. Deaktivierung:

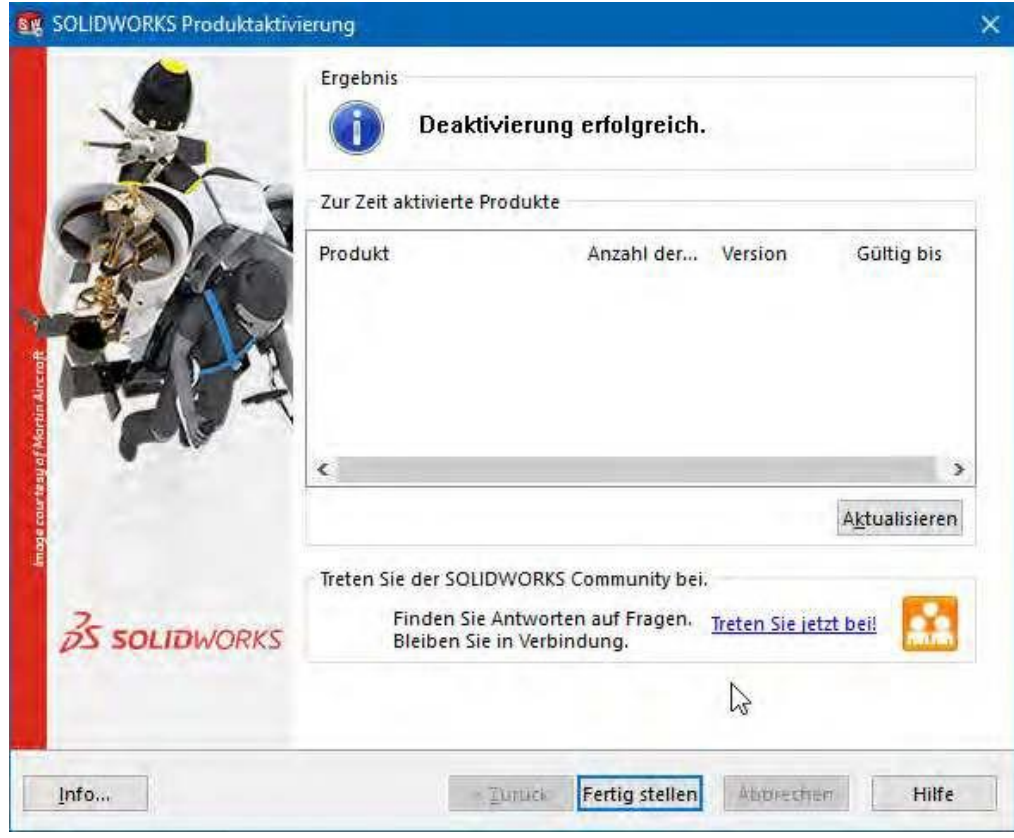